# **Software HelpDesk Uniud**

# **Chi può utilizzare questo sistema?**

- Tutto il personale docente e tecnico amministrativo
- Tutto il personale a contratto a cui è stato assegnato un account Office 365 (@uniud.it)
- Studenti, specializzandi, dottorandi

## **Per quali tipi di problemi posso usare questo sistema?**

- In caso di problemi a dispositivi di proprietà dell'ateneo e software istituzionali (pc fissi, portatili, Microsoft Office, email, stampanti, etc.)
- In caso di problemi su applicativi d'ateneo (Materiale didattico, U-Gov, StartWeb, Teams, etc.)

## **Quando posso chiedere supporto?**

Il nuovo sistema è attivo 24 ore al giorno, 7 giorni alla settimana, da qualsiasi postazione connessa ad Internet.

# **Chi riceve la mia richiesta?**

Gli operatori Helpdesk prendono in carico il tuo ticket nel più breve tempo possibile (durante l'orario di servizio).

# **Come accedo al nuovo sistema HelpDesk Uniud?**

E' fortemente consigliato l'utilizzo del nuovo Sistema per inoltrare le proprie segnalazioni e richieste; solo in caso di impossibilità di utilizzo del computer o di accesso al Sistema utilizzare i metodi alternativi (messaggio in segreteria telefonica).

### **Accesso diretto al Portale Utente Finale:**

- 1. Apri un browser (Internet Explorer, Chrome, Firefox, etc.)
- 2. Vai all'indirizzo <https://helpdesk.uniud.it/>

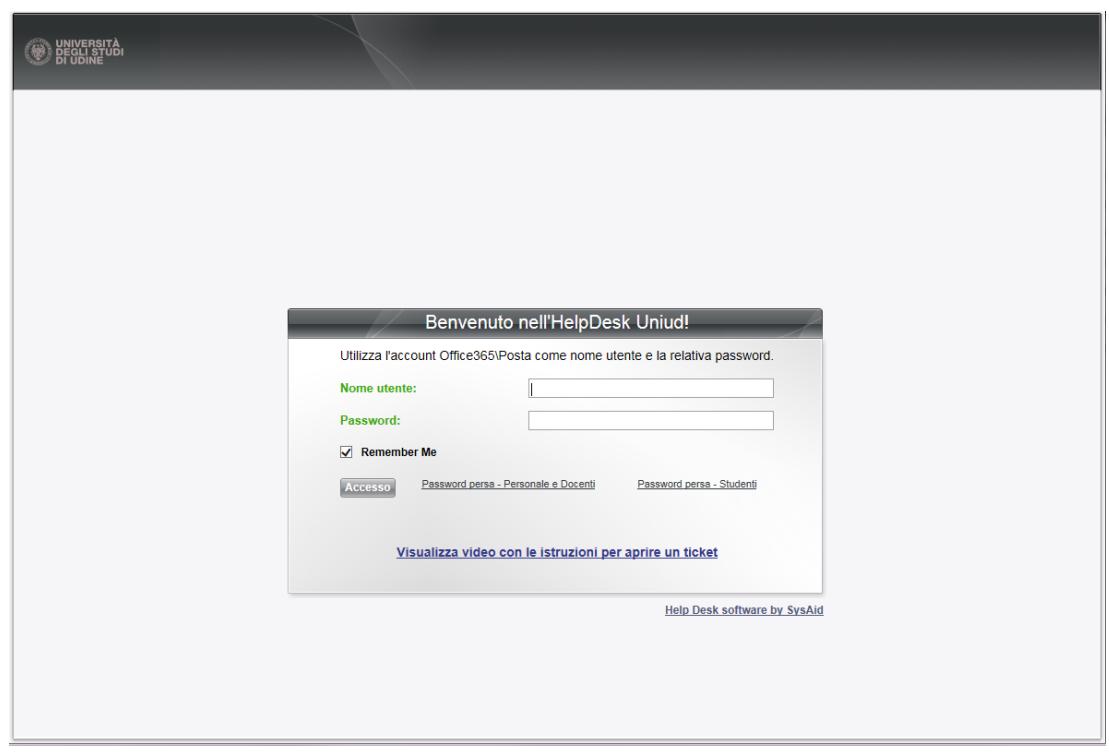

3. Digita le tue credenziali email:

*Nome utente: se studente/specializzando/dottorando: [matricola@spes.uniud.it](mailto:matricola@spes.uniud.it)*

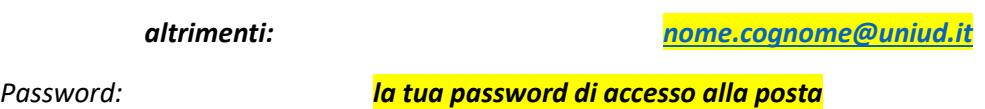

4. Clicca sul bottone "Accesso".

**Nota: il "Remember me" evita di dover inserire le credenziali ogni volta, ma dipende dal browser che usi e non mantiene i dati memorizzati per sempre (dopo alcuni giorni senza accesso verranno nuovamente richiesti)**

**Come funziona il Portale utente finale?**

Dopo che ti sei connesso al Portale utente finale hai a disposizione diverse funzioni, tra le quali le più importanti sono:

- **a) Incident:** permette l'apertura di un nuovo ticket relativo **ad un problema, un malfunzionamento, un guasto** o se necessiti di assistenza o di chiarimenti**.**
	- 1. Clicca su:

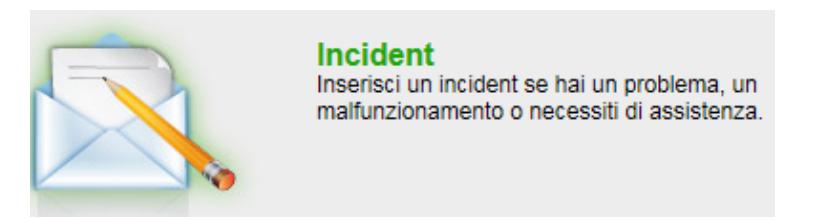

2. Compila il modulo con i campi richiesti:

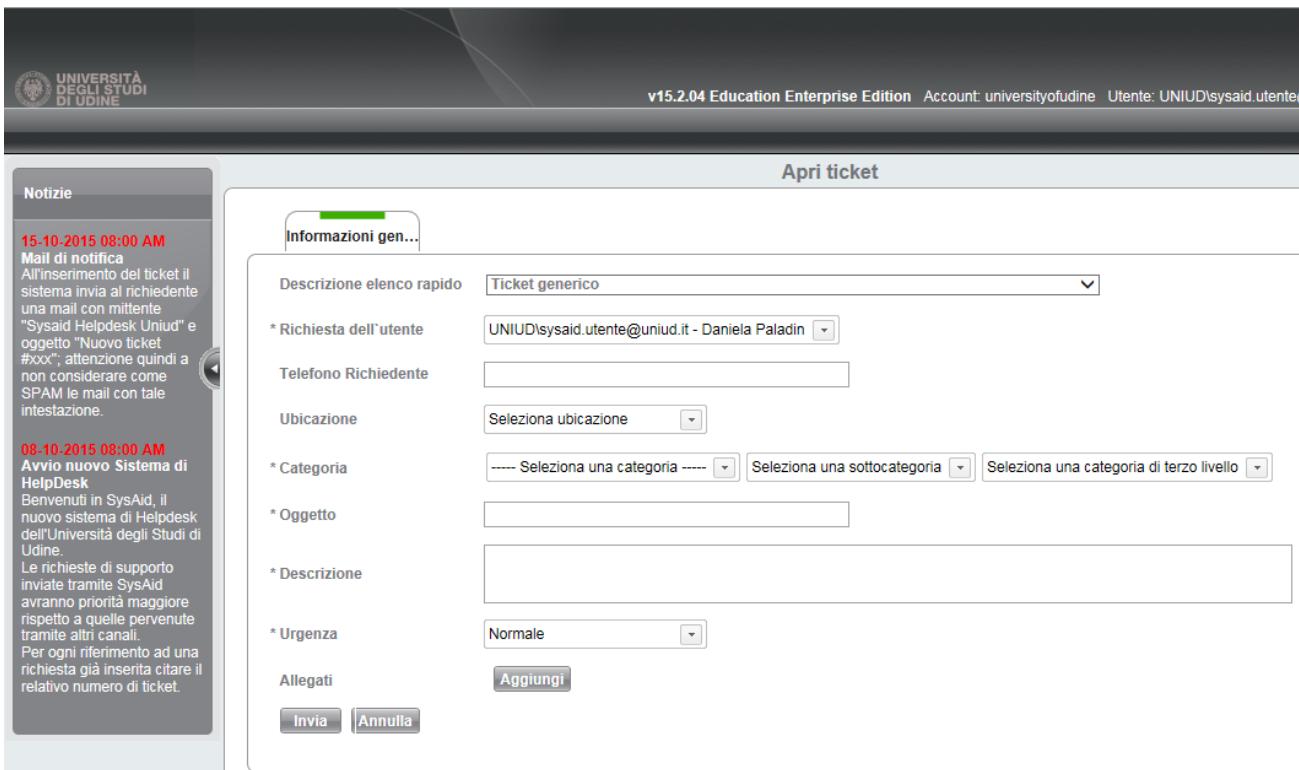

- 3. Dopo aver cliccato sul bottone "Invia" verrà visualizzata una pagina con il numero di ticket (preceduto da #). Questo numero è molto importante per tenere traccia di tutto quello che succede al ticket.
- 4. Una email verrà inviata al tuo indirizzo (con mittente Sysaid Helpdesk Uniud <syshelp@uniud.it> ) con le informazioni sul ticket aperto.

#### **Dettaglio campi**

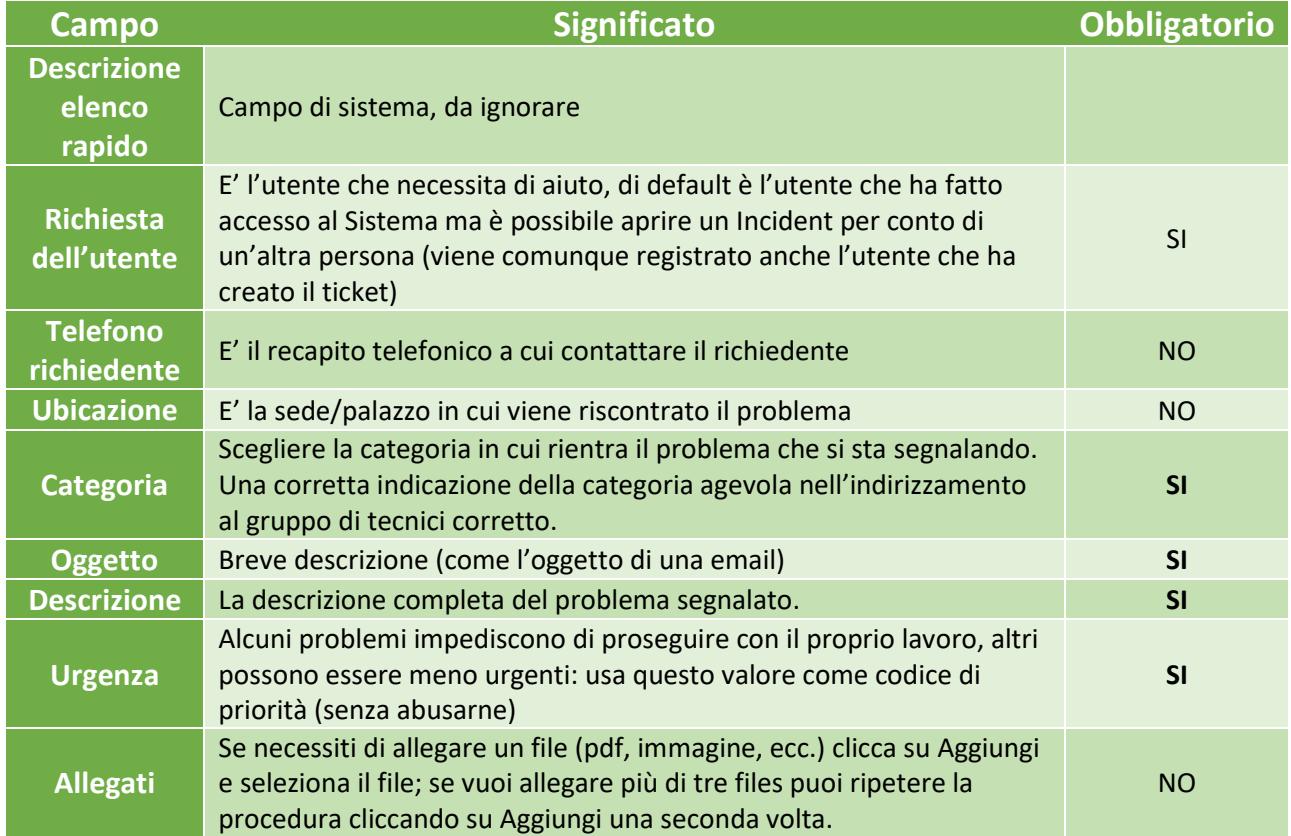

- **b) Request:** permette l'apertura di un nuovo ticket relativo ad **una richiesta per un nuovo account, l'attivazione di un nuovo servizio, una nuova funzionalità (per richiedere qualcosa di nuovo)**
	- 1. Clicca su:

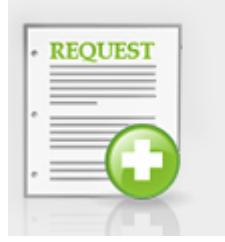

**Reauest** Inserisci una request se ti serve un nuovo account, un nuovo servizio, una nuova funzionalità.

2. Le Request possono essere generiche oppure specifiche per un servizio/account/ecc; le Request specifiche prevedono form personalizzati a seconda della categoria (per cui è importante la selezione della categoria corretta)

Alcuni esempi di request sono Richiesta Account servizi di rete, Nuovo indirizzo IP, Attivazione accesso a spazio condiviso (SRVSCAMBIO), Richiesta sviluppo nuovo software

Il modulo di richiesta generica presenta questi campi (quelli con \* sono obbligatori):

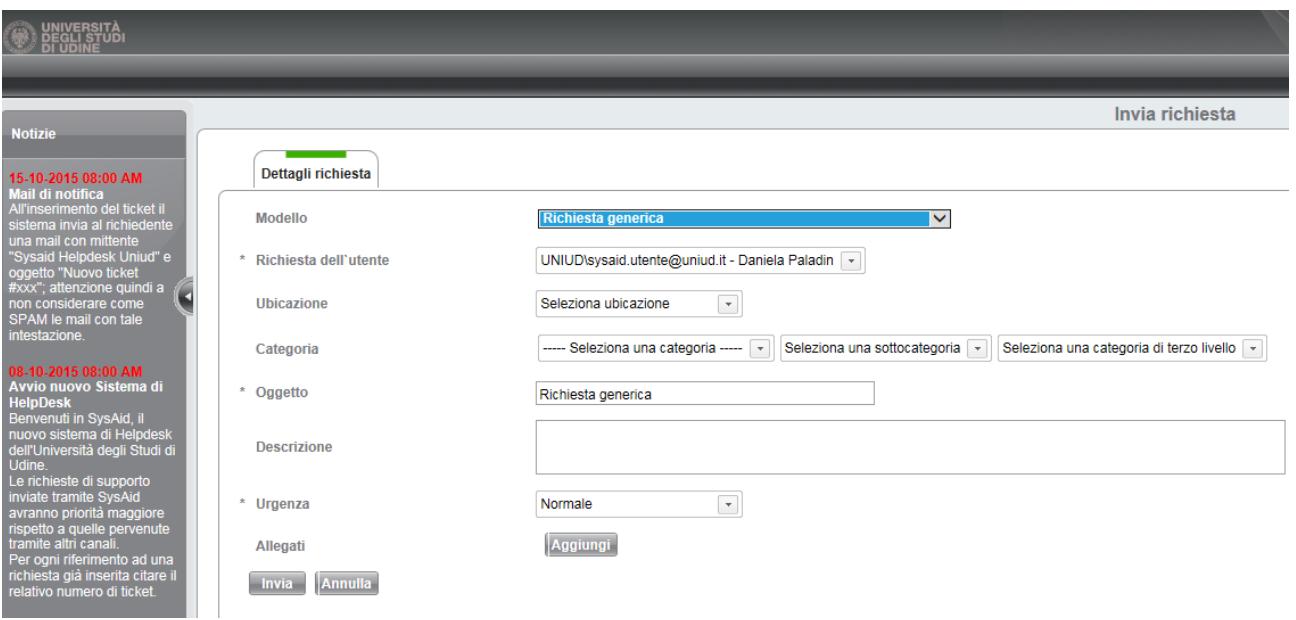

- 5. Dopo aver cliccato sul bottone "Invia" verrà visualizzata una pagina con il numero di ticket (preceduto da #). Questo numero è molto importante per tenere traccia di tutto quello che succede al ticket.
- 6. Una email verrà inviata al tuo indirizzo (con mittente Sysaid Helpdesk Uniud <syshelp@uniud.it> ) con le informazioni sul ticket aperto.

### **c) Controllo dello stato di tutti i tuoi ticket**

Puoi verificare lo stato di tutti i tuoi ticket correnti e passati accedendo a

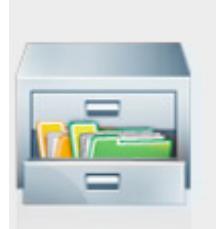

Visualizza tutti i tuoi ticket Tieni traccia dei ticket già inviati e controlla lo stato dei problemi tecnici che hai segnalato.

Verrà visualizzata la lista di tutti i ticket che hai aperto per Incident o Request.

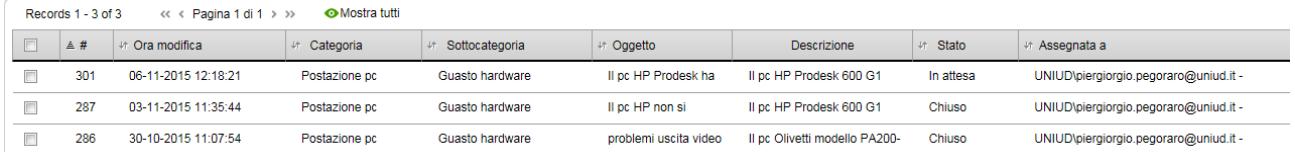

Puoi fare un filtro su alcuni campi per trovare facilmente il ticket che stai cercando o usare la funzione "Cerca".

Quando hai individuato quello che cercavi, clicca sulla relativa riga e ti verranno visualizzati tutti i dettagli.

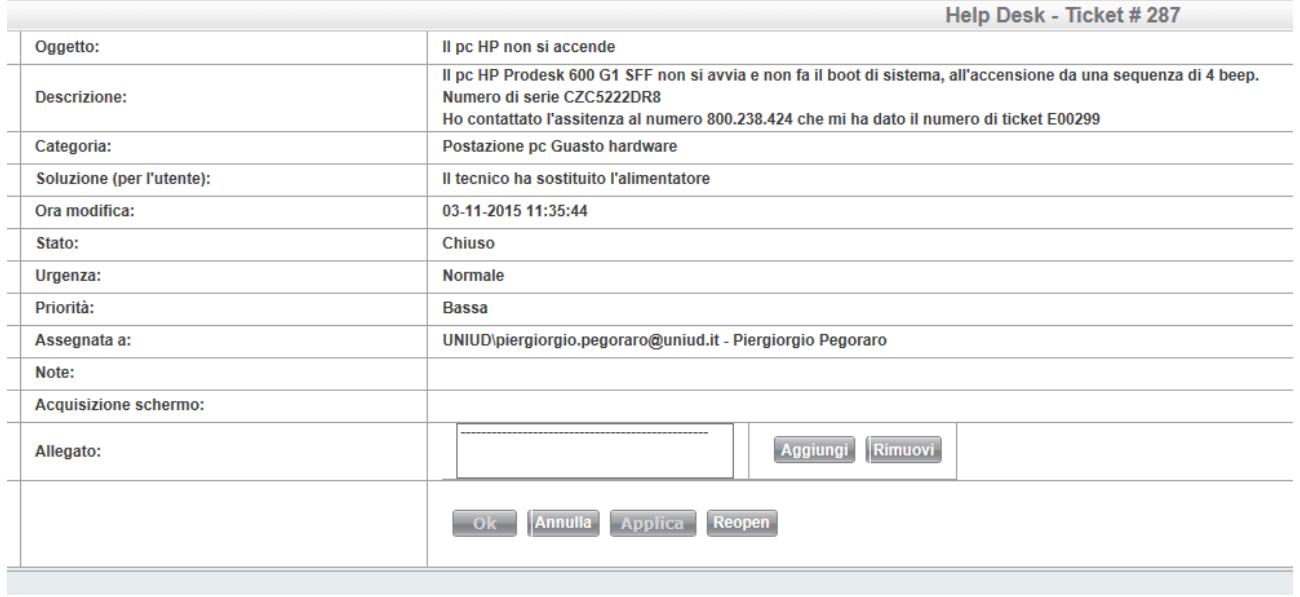

# **Come inviare informazioni aggiuntive ad un ticket esistente**

Se devi fornire al servizio di assistenza informazioni aggiuntive relative ad un ticket da te aperto puoi farlo in tre modi diversi:

### **a) Tramite il Portale utente finale**

1. Accedere al Portale utente finale e cliccare su:

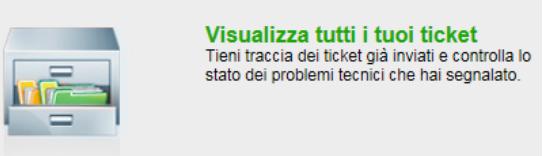

#### 2. Cercare il ticket che si vuole aggiornare:

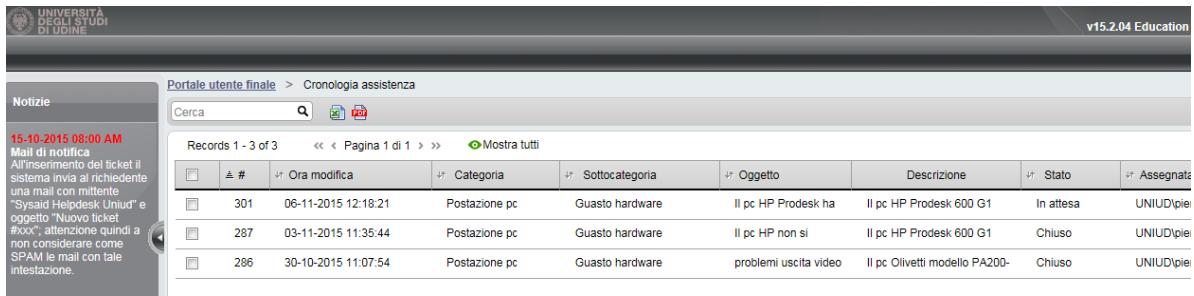

### 3. Da qui si può:

- 1. Aggiungere una Nota
- 2. Aggiungere un allegato

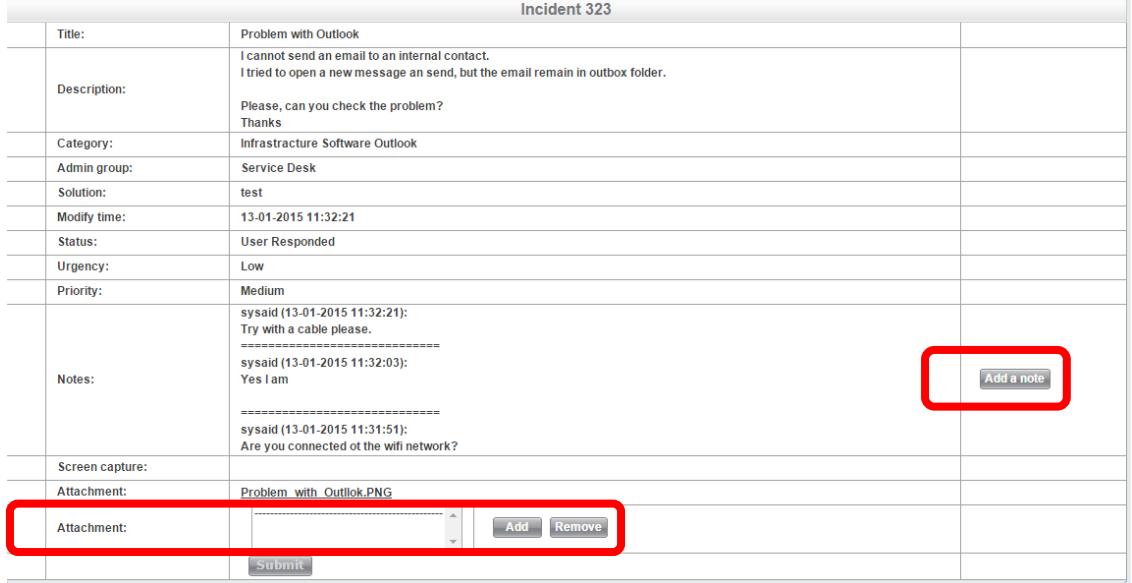

## **b) Inviando una email (esclusivamente rispondendo alla mail del ticket)**

Puoi rispondere ad un'email che hai ricevuto dal servizio di assistenza ma è necessario che il numero di ticket sia presente nell'oggetto preceduto dal simbolo "#" (senza spazi).

Esempio:

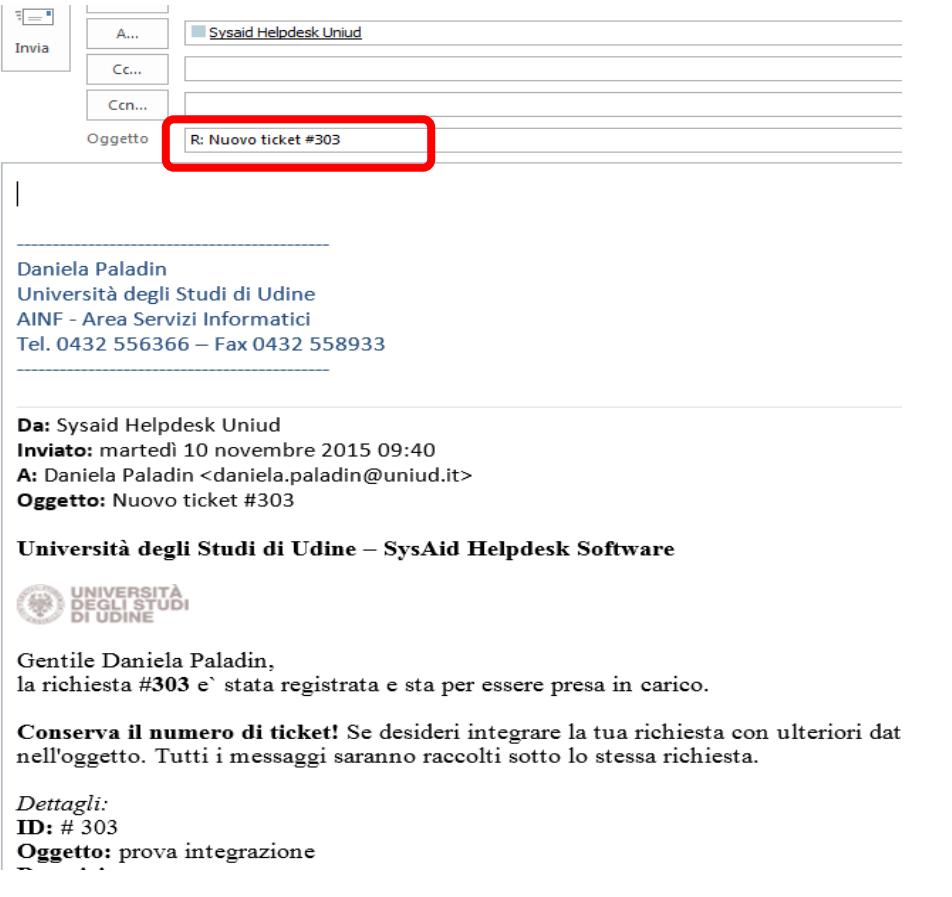

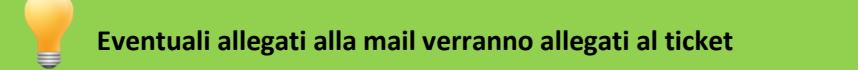

# **Riaprire un ticket Chiuso**

Può verificarsi che un ticket sia stato chiuso, ma a breve si ripresenta lo stesso problema.

In questo caso si può:

1. Accedere al Portale utente finale e cliccare su:

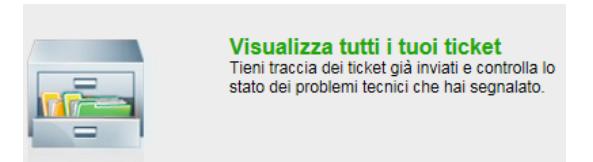

2. Cercare il ticket che si vuole riaprire:

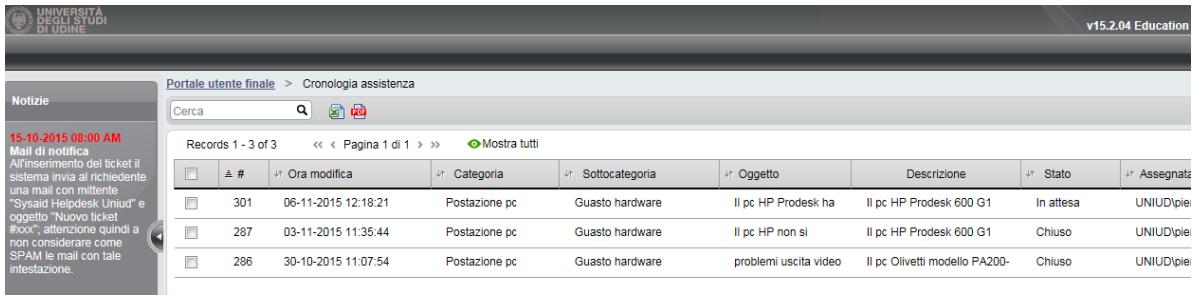

3. Cliccare sul bottone "Reopen":

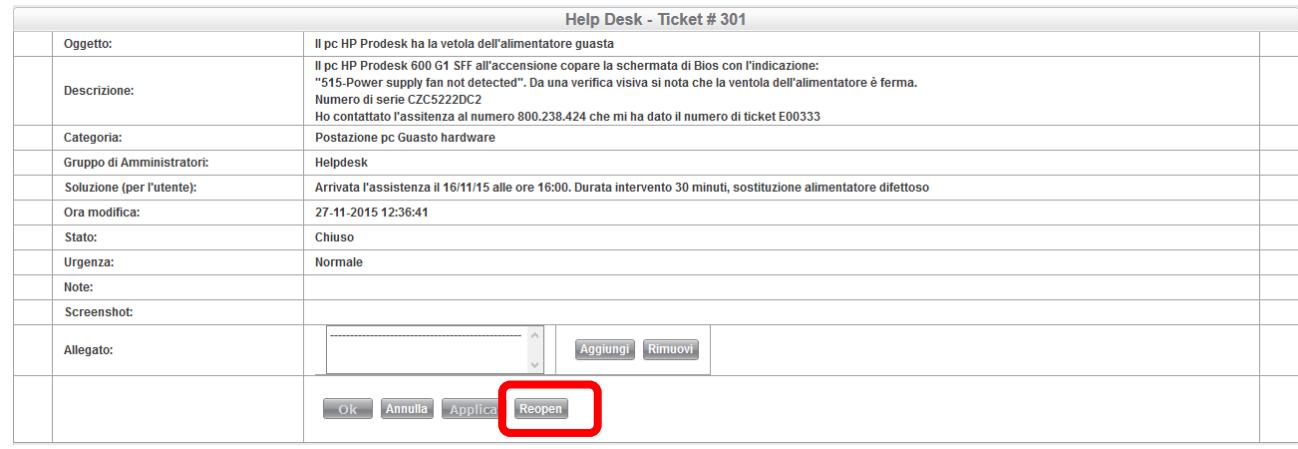

4. Ti verrà richiesta la motivazione della riapertura:

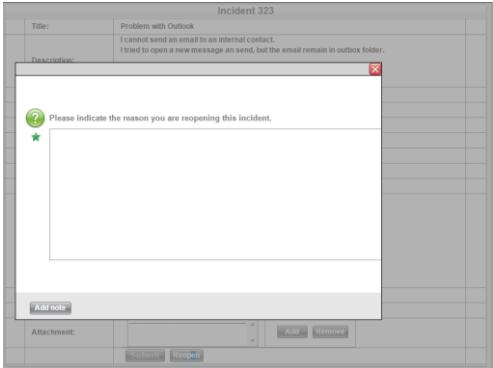

# **Accesso alle Frequently Asked Questions (FAQ)**

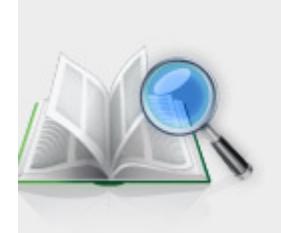

**FAQ** Qui puoi trovare le soluzioni ai problemi più frequenti.

Cliccando sull'icona puoi accedere a documenti, manuali, info, ecc.

Gli argomenti sono raggruppati per categoria per facilitare il ritrovamento delle informazioni.

Puoi anche utilizzare il campo di ricerca ("Inserisci una parola chiave") per effettuare una ricerca in tutte le FAQ presenti.

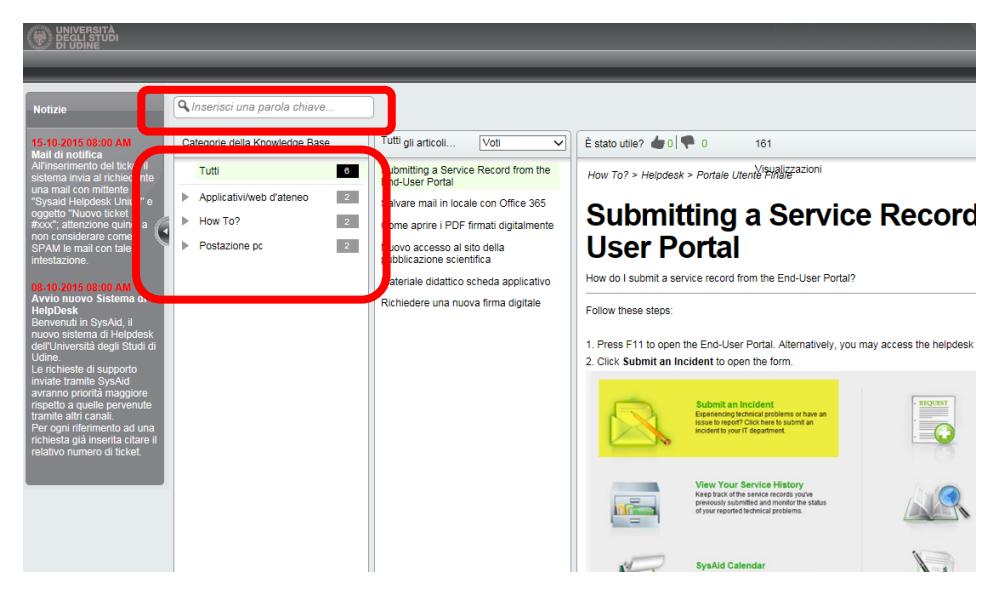

# **Modificare le proprie impostazioni**

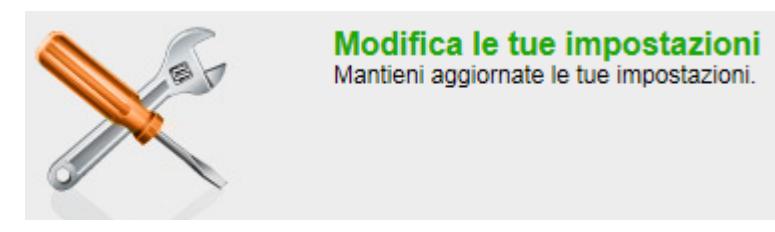

Cliccando su questa icona puoi vedere alcuni settaggi del tuo utente e puoi modificare le seguenti impostazioni:

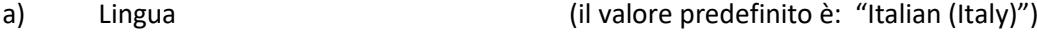

b) Modalità di inserimento della data (il valore predefinito è: "Europa")